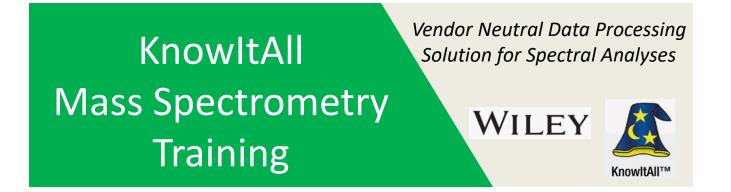

### "Interchanging Structures Between KnowItAll and NIST Search and Basics on Using MS Interpreter"

James Little Mass Spec Interpretation Services

Handouts for Videos: Website: Little Mass Spec and Sailing https://littlemsandsailing.wordpress.com

**NOTE:** Series of other training videos/handouts for KnowItAll mass spectrometry software on my personal web site.

# Three Ways to Send Structures from NIST Search to KnowItall ChemWindow

➤"Copy structure to clipboard" function in NIST search and

"paste special" in ChemWindow

➤ "Default App" setup within Microsoft Windows using ChemWindow as default

➤"Autoimp.str" file within NIST20/MSSEARCH folder

#### First Method to Send Structures from NIST Search to KnowItall ChemWindow

Find any entry in any list that has a structure

- Left click on entry to highlight
- Right click and Copy Structure to Clipboard
- ≻NOT Copy!
- ➢Open KnowItAll ChemWindow Function
- Left Click on File/New and select "Structure Document"
- Program will open up new tab at bottom of page and insert structure
- Next do "Paste Special" and "MOL text"

Note the normal paste option in menu is grayed out

|       |           |       |           |         |     |     | · · · · · · · · · · · · _ · · · · · · · · · / · / · / · / · / · / · / · / · / · / · / · / · / · / · / · / · / · / / · / / · / / · / / / · / / / / |
|-------|-----------|-------|-----------|---------|-----|-----|----------------------------------------------------------------------------------------------------|
| #     | Lib.      | Match | Prob. (%) | R.Match | Syn | DBs | Name 100-                                                                                                    |
| 1     | ar        | 697   | 15.3      | 771     | 4   | 0   | Hexa                                                                                                    |
| 2     | w1        | 694   | 15.3      | 745     | 7   | 0   | Hexa 20                                                                                                    |
| 3     | w1        | 693   | 12.9      | 761     | 19  | 0   | Hexa                                                                                                    |
| 4     | w1        | 687   | 15.3      | 775     | 7   | 0   | Hexa                                                                                                    |
| 5     | ar        | 687   | 10.1      | 741     | 10  |     | Library Search                                                                                                    |
| 6     | w1        | 684   | 15.3      | 759     | 7   | 0   |                                                                                                    |
| 7     | ar        | 680   | 15.3      | 772     | 4   | 0   | Structure Similarity Search                                                                                                    |
| 8     | lm        | 678   | 15.3      | 758     | 1   | 0   | <sup>®</sup> <u>C</u> opy                                                                                                    |
| 9     | w1        | 677   | 15.3      | 743     | 7   | 0   |                                                                                                    |
| 10    | mo        | 676   | 6.95      | 794     | 0   | 0   | <u>S</u> elect All                                                                                                    |
| 11    | mo        | 676   | 6.95      | 794     | 1   | 0   | Close All <u>R</u> eplicates                                                                                                    |
| 12    | ar        | 676   | 15.3      | 793     | 4   | 0   |                                                                                                    |
| 13    | ar        | 674   | 10.1      | 704     | 10  | 0   | Export Selected                                                                                                    |
| 14    | w1        | 672   | 5.87      | 751     | 12  | 0   | Send To                                                                                                    |
| 15    | w1        | 672   | 10.1      | 702     | 14  | 0   | Copy Structure to Clipboard                                                                                                    |
| 16    | vo        | 671   | 15.3      | 760     | 1   | 0   |                                                                                                    |
| 17    | ar        | 665   | 4.50      | 724     | 7   | 0   | Link Compound ID                                                                                                    |
| 18    | w1        | 665   | 4.50      | 724     | 12  | 0   | Print                                                                                                    |
| 19    | ar        | 664   | 4.32      | 743     | 1   | 0   | Print Preview                                                                                                    |
| 20    | w1        | 659   | 15.3      | 744     | 7   | 0   |                                                                                                    |
| Names | / Structu | res / |           |         |     |     | <u>P</u> roperties                                                                                                    |

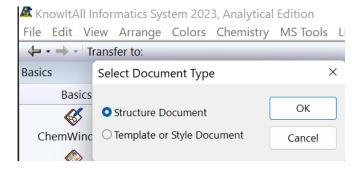

#### Edit View Arrange Colors Chemistry MS Tools License Help

| Edit view Arrange Colors Cr | lennistry 1013 I |                                           |
|-----------------------------|------------------|-------------------------------------------|
| Undo                        | Ctrl+Z           | ielt Database 🔇 Analyzelt 🏠 PredictIt NMR |
| Redo                        | Ctrl+Y           |                                           |
| Cut                         | Ctrl+X           | Normal • @Arial Unicoc •                  |
| Сору                        | Ctrl+C           |                                           |
| Paste                       | Ctrl+V           | 1 11/2 2 21/2 3 31/2 4 4                  |
| Delete                      | Del              |                                           |
| Copy As                     | >                |                                           |
| Paste Special               | >                | SMILES Alt+Ctrl+P                         |
| Select All                  | Ctrl+A           | InChi                                     |
| Edit Structure Style        |                  | InChIKey                                  |
| Edit Structure Title        |                  | RinChi                                    |
|                             |                  | MOL Text Alt+Shift+Ctrl+P                 |
| Customize Chemistry Toolbar |                  | CDX                                       |
|                             | 214              | CDXML                                     |
|                             | -<br>            | Name As Structure                         |

### Second Method to Send Structures from NIST Search to KnowItall ChemWindow

Change which program in Microsoft Windows associates with \*.mol type files
Go to bottom windows bar and type in "default apps"

Menu will open and user can associate \*.mol type with a selected application
Select KnowItAll.exe

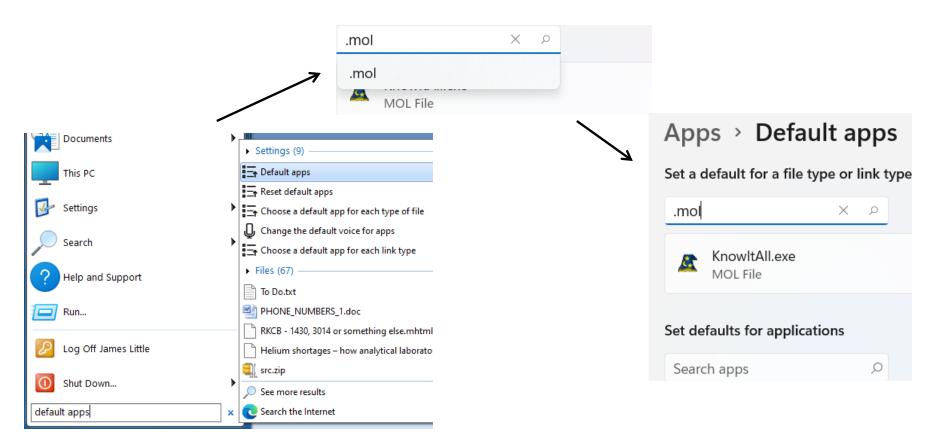

# Using NIST MS Interpreter to Determine Fragmentation in El Spectra

- Send spectrum of proposed unknown to NIST Search
- Send spectrum from NIST search list to MS Interpreter
- Paste in proposed structure from ChemWindow
- >All ions in black show proposed substructure for ions observed and isotope ratios

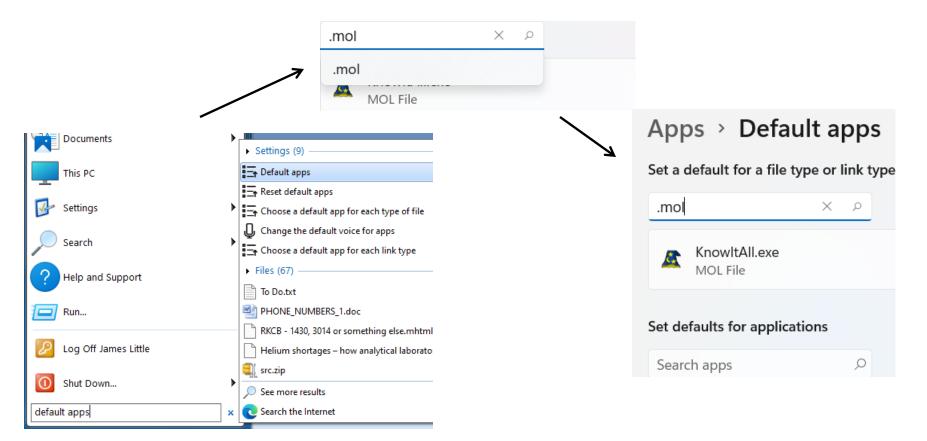

### Third Method to Send Structures from NIST Search to KnowItall ChemWindow

➢Use Autoimp.str program found in NIST forIder with the NIST executable and libraries

- Might need to create using Notepad
- Described in page 68 of the NIST Users manual, see <u>link</u>
- Edit it with Windows Notepad program and save in the NIST folder
- First argument in parenthesis is name displayed in NIST Search Menu
- Second argument in parenthesis is the full windows location of file
- ➤Third argument in parenthesis indicates, "%1", indicates it will be in \*.mol format
- >When you left click and select and entry then right click actual program will be displayed as an option
- >One can use a variety of drawing programs such as ChemSketch in addition to ChemWindw

| autoimp.str - Notepad                                                                                                    |                                                                                 |                                            |
|----------------------------------------------------------------------------------------------------|---------------------------------------------------------------------------------|--------------------------------------------|
| File Edit View                                                                                                    |                                                                                 |                                            |
| "ChemWindow" "C:\Program Files\KnowItAll\Bin\KnowItAll.exe" "%1"<br>"ChemSketch" "C:\Program Files\ACD64FREE\CHEMSK.EXE" "%1" | <u>L</u> ibrary Search<br>Structure Similarity Search                           |                                            |
|                                                                                                    | <sup>I</sup> <u>C</u> opy<br><u>S</u> elect All<br>Close All <u>R</u> eplicates | 50-                                        |
|                                                                                                    | Export Selected                                                                 |                                            |
|                                                                                                    | Send To<br>Copy Structure to Clipboard                                          | Spec List Compare List MS Internetion      |
|                                                                                                    | Link Compound ID<br>Print                                                       | MS Interpreter<br>Default Structure Editor |
|                                                                                                    | Print Preview                                                                   | ChemWindow                                 |
|                                                                                                    | Descention                                                                      | ChemSketch                                 |

#### **Can Also Send Structures from ChemWindow to NIST Search**

Go to ChemWindow and select a structure with arrow key
Select Copy, NOT Copy As, the latter causes some difficulties
Click in top window, the Search List, for in NIST Search program
Left click on box, then right click and "Insert Clipboard Structure"
DON'T use copy to insert! Might paste in other unwanted things from clipboard
Can change name of the title on spectrum before accepting with "OK"

| 4   | Undo                        | Ctrl+Z It | % 🖻 🖻                    | a 🖬 🛛                     | 🚺 📲 🖽 m/z                             |                                                           |           |                    |
|-----|-----------------------------|-----------|--------------------------|---------------------------|---------------------------------------|-----------------------------------------------------------|-----------|--------------------|
| ppl | Redo                        | Ctrl+Y    |                          | ~ -                       |                                       |                                                           |           |                    |
|     | Cut                         | Ctrl+X    | @ 🍃 🖬                    |                           |                                       | əhenyi)sulfanyi]acetyi}amir 🗸 🕅 🖺 💭 🔍 🕅                   | Structure | 2                  |
|     | Сору                        | Ctrl+C    | #                        | Src.                      | Name<br>N-{3-[(Pyridin <sub>t</sub> i |                                                           |           |                    |
|     | Paste                       | Ctrl+V    | 2                        | lo :                      | 2-(4-Nitropyric                       |                                                           |           |                    |
|     | Delete                      | Del       | 3                        |                           | 2-({[(4-Chloro;<br>N-[3-(5-Methy      | Structure Similarity Search                               | Name      | Clipboard #1       |
|     | Copy As                     | >         | 5                        | lo I                      | N-(2-Hydroxy-                         | λ Cu <u>t</u>                                             | Comment   | ChemWndw0914220409 |
|     | Paste Special               | >         | 6                        | lo i                      | Methyl 2-{[(3,5<br>3,5-Dimethoxy      | ■ <u>C</u> opy                                            |           |                    |
|     | Select All                  | Ctrl+A    | Names (                  | structures /              | ed.eval; new 1                        | Select All                                                |           | он о росси         |
|     | Edit Structure Style        |           | caymanspe<br>Im_pesticio | ectrallibra<br>les2; posi | ary; mona-exp<br>2011; volatiles      | Send To                                                   |           |                    |
|     | Edit Structure Title        |           | mpw5e; sur<br>100-       | plus; jl_in               | teresting; ada                        | <u>I</u> mport                                            |           |                    |
|     | Edit Structure The          |           | -                        |                           |                                       | Export Selected                                           |           | N N                |
|     | Customize Chemistry Toolbar |           | 10-                      |                           |                                       | Insert Clipboard Structure<br>Copy Structure to Clipboard |           | NH O K             |
|     |                             | 112       |                          | <b>.</b>                  |                                       | Insert Clipboard Spectra                                  |           | ini o              |
|     |                             |           | 1000                     |                           | 900                                   | Copy Selected to Clipboard                                |           | OK Cancel Help     |
|     |                             |           | 1000                     |                           | DeltaM Ma<br>0 999                    | Print                                                     |           |                    |
|     |                             |           | 2 a                      |                           | 116 756                               | Print Preview                                             |           |                    |
|     |                             |           |                          |                           | 35 755<br>116 751                     | <u>P</u> roperties                                        |           |                    |
|     |                             |           | 1 7 V                    |                           | 110 75                                |                                                           |           |                    |

### **Small Problems When Sending Structures from ChemWindow to NIST Search**

➢If more than one structure is present in ChemWindow

Even when selecting one by boxing with the arrow

>All structures in ChemWindow will be imported

>If aromatic structure such as benzene is depicted with the "circle in middle"

Benzene and other aromatics will be imported as reduced form,, e.g. cyclohexane

Thus, be sure to draw aromatics with alternating double bonds!

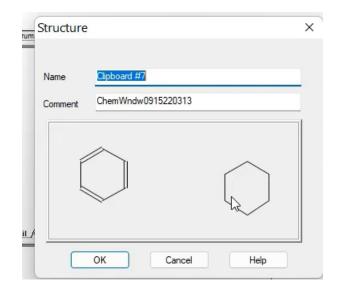

### Advanced Topic: Using MS Interpreter to Understand El Fragmentation (1 of 3)

One transfers the spectrum of interest from KnowItAll as shown in *previous* video
Draw the structure to correlate with fragmentation in ChemWindow
Select structure with Select arrow in ChemWindow then "box it"
Copy into with Edit/Copy to put in Windows clipboard
Left click in Structure box which will be empty
Then Edit/Paste

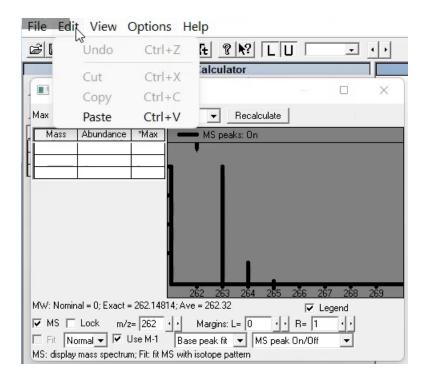

#### Advanced Topic: Using MS Interpreter to Understand El Fragmentation (2 of 3)

The structure will now be displayed in structure box
Ions in black can be explained by program
Part of molecule explained is in red
Ions in white cannot be explained

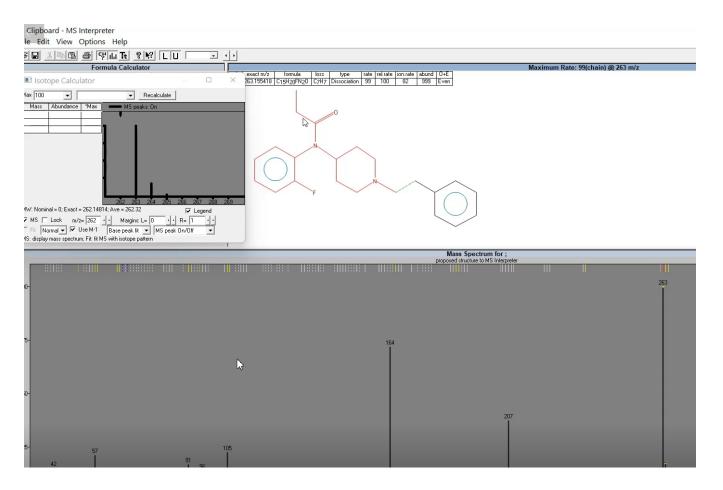

Advanced Topic: Using MS Interpreter to Understand El Fragmentation (3 of 3)

The use of MS Interpreter can be found in links shown below
Will take a little effort on user to become proficient

Links to References (click on them)

-<u>video tutorial</u> -<u>handout for video tutorial</u> -<u>other useful references</u>

### Conclusions

Very easy to send structures from NIST search program to KnowItAll ChemWindow
Three different methods can be employed

Structures can be sent from ChemWindow to NIST search, some minor limitations in aromatic ring structures

Structures can be pasted with spectrum to **NIST MS interpreter** to aid in fragmentation interpretation (basic description plus **links to training**}

**<u>NOTE</u>**: Be sure to see my other videos for Mass Spec KnowItAll training on my personal website